## 家計簿の作成

## (1)合計欄の計算式を入力

[H43]に =SUM(H3:H42)] を入力します。 支出合計欄

[I43]に =I42J を入力します。 残高欄

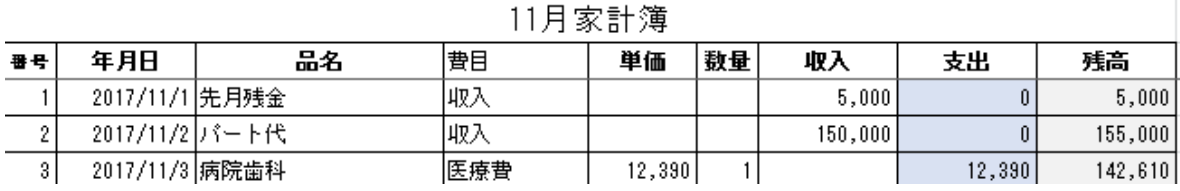

## **(2)**費目は範囲外に費目リストを作り、プルダウンメニューで選択、表示する

[K3]に「収入」,[K4]に「医療費」,[K5]に「生活用品費」,[K6]に「教育娯楽費」、[K7]に「水光 熱費」, [K8]に「衣服費」, [K9]に「交通費」,[K10]に「通信費」,[K11]に「交際費」を入力し ます。[D2]~[D41]を選択→「データー」タブ→「データーツール」グループ→[データーの入 力規則▼]→データーの入力規則ダイアログボックス表示。[設定]タブ→[入力値の種類]欄▼をク リックする。メニューから[リスト]を選択する。表示された[元の値]欄にカーソルを置く→[K3] ~[K11]を選択→[元の値]欄に[\$K\$3:\$K\$11]が表示される。費目入力するセル[D2]~[D41] を選択すると、セルの右に▼が表示され、クリックするとプルダウンメニューが表れる。

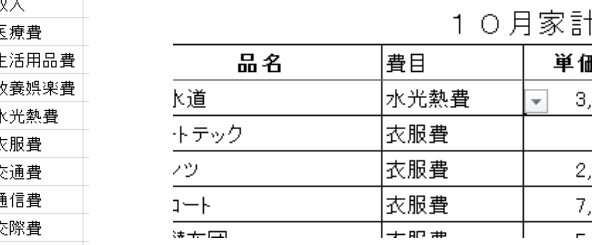

## **(3)**文字・数値を入力

- [E47]に =G47/F47J を入力します。 収入単価
- [F47]に =COUNTIF(\$D\$3:\$D\$42,B47)] を入力します。 収入数量 家計簿の収入件数(数量)を算出する関数。COUNTIF(範囲、検索条件)関数。
- [G47]に =SUMIF(\$D\$3:\$D\$42,B47,\$G\$3:\$G\$42)J を入力します。 収入合計 家計簿の収入合計を算出する関数。SUMIF(範囲、検索条件、合計範囲)関数。
- [H48]に =SUMIF(\$D\$3:\$D\$42,B48,\$H\$3:\$H\$42)J を入力します。 家計簿の支出合計を算出する関数。SUMIF(範囲、検索条件、合計範囲)関数。
- [I47]に =G47-H47J を入力します。 残高

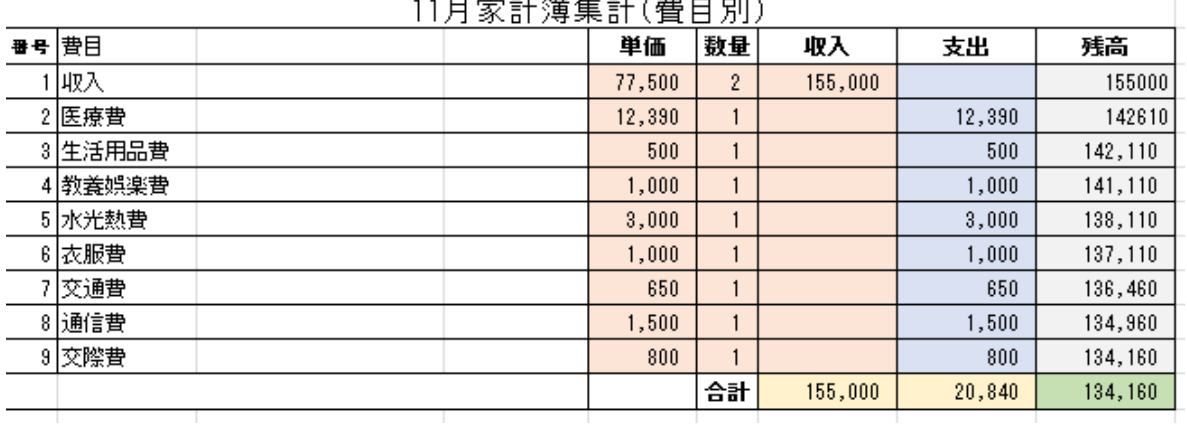